## **Resource Info Tab**

The info tab is split into two sections. The upper section defines basic information about a resource like name, employee id, and email address O) that apply regardless of the resource's current status. The lower section contains time-phased information that can change over the days, months, or years that they work for you. Perhaps a resource's title changes, they switch locations, or they get a pay raise. By modeling them over time, your reports retain an accurate picture of who they are on any given date.

Probably the first thing you'll ask yourself when you get here is.... why is everything grayed out and how do I change it?!!!

Which leads me to the most important thing you need to take away from this help topic. If a resource's information has changed as of a certain date, you are in the correct place. For example, a promotion was earned, a contractor was hired full time, or somebody moved cost centers you are in the correct place. Ungray all the fields by setting the **Effective Date** field to the day the changes occurred. This creates a new history row for the resource.

If a resource's information is historically wrong, you are in the wrong place! You need to fix it on the [Resource History Tab](https://help.projectorpsa.com/display/docs/Resource+History+Tab).

This tab is reached by going to **Administration tab | Users & Resources subsection | Resources** and double clicking a resource.

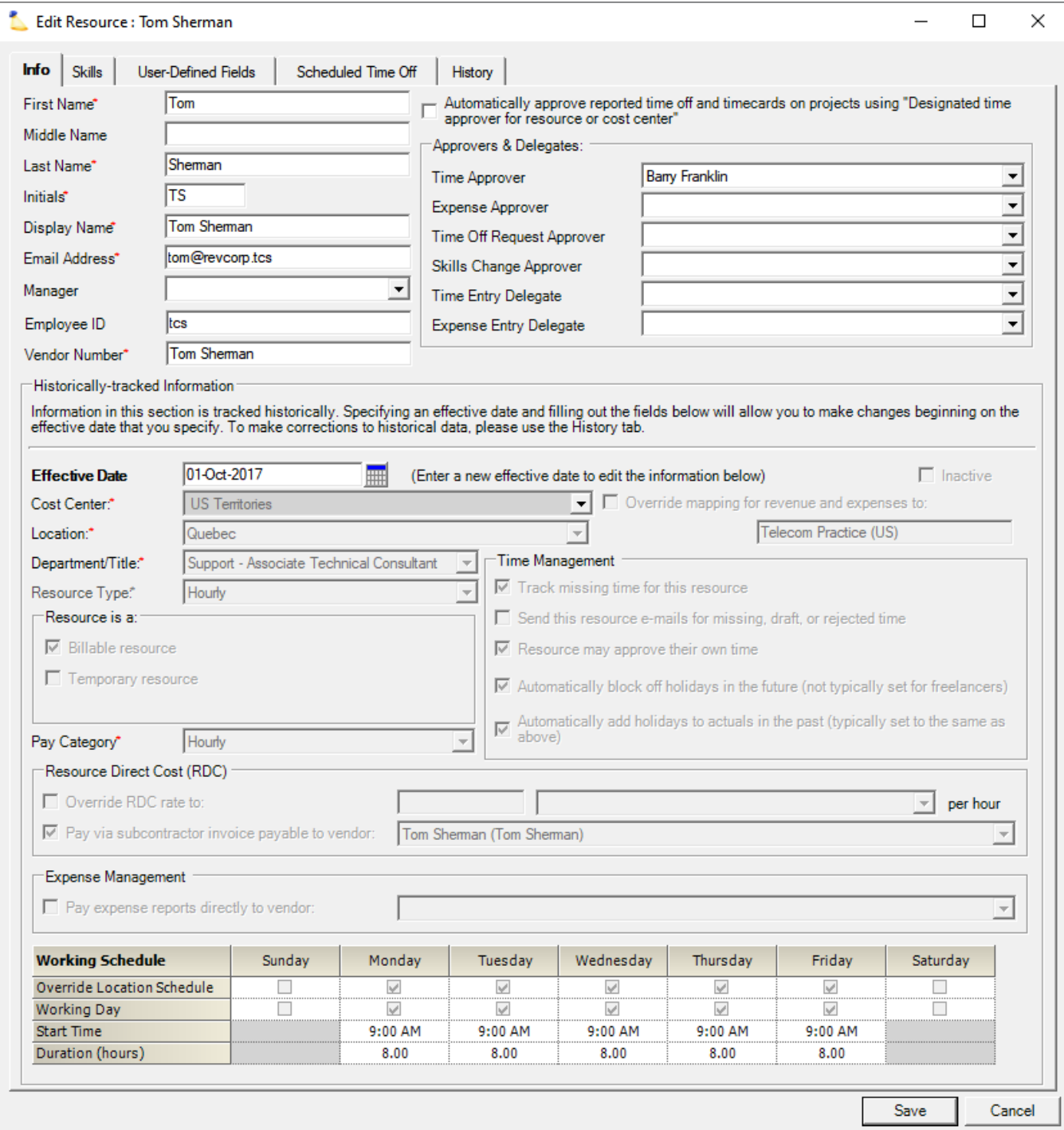

## Permissions and Settings

To view resources you must have the [cost center permission](https://help.projectorpsa.com/display/docs/Cost+Center+Permissions) **View Resources**.

To edit resource settings you must have the [cost center permission](https://help.projectorpsa.com/display/docs/Cost+Center+Permissions) **Maintain Resources**.

The **Override Standard Resource Direct Cost (RDC)** can potentially contain sensitive information. You can only view the information with the [global](https://help.projectorpsa.com/display/docs/Global+Permissions)  [permission](https://help.projectorpsa.com/display/docs/Global+Permissions) **Resource Direct Cost (RDC) Data** set to **View**. To edit RDC you need both edit resource and edit RDC privileges.

Override RDC rate to:

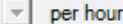

You can override accounting transactions for revenue and expenses to a different cost center if you have the [account setting](https://help.projectorpsa.com/display/docs/Account+Settings+Editor) **Enable Resource Cost Center Mapping Overrides** ticked. Most installations will not need to do this.

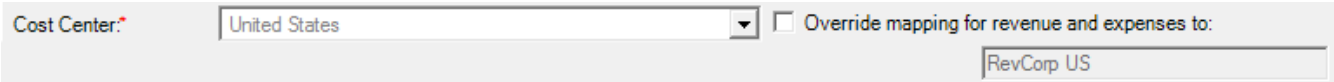

Your work schedule granularity is governed by your scheduling increment set on the [System Settings Editor Scheduling Tab.](https://help.projectorpsa.com/display/docs/System+Settings+Editor+Scheduling+Tab) For example, if your resources are scheduled in one hour blocks, you can only enter whole numbers. You cannot work more than 24 hours per day and hopefully nobody asks you to.

## General Resource Information

The upper section contains global settings. These can be changed at any time and affect all the history for the user. Each setting is explained in the grid below.

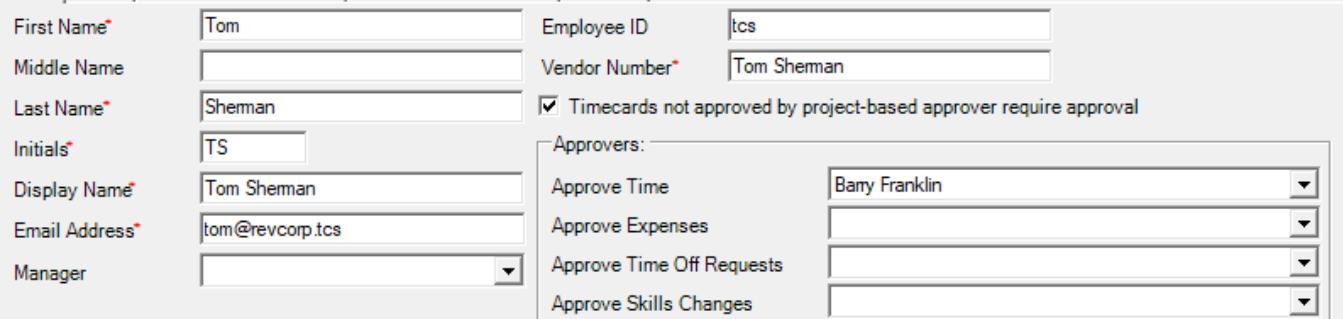

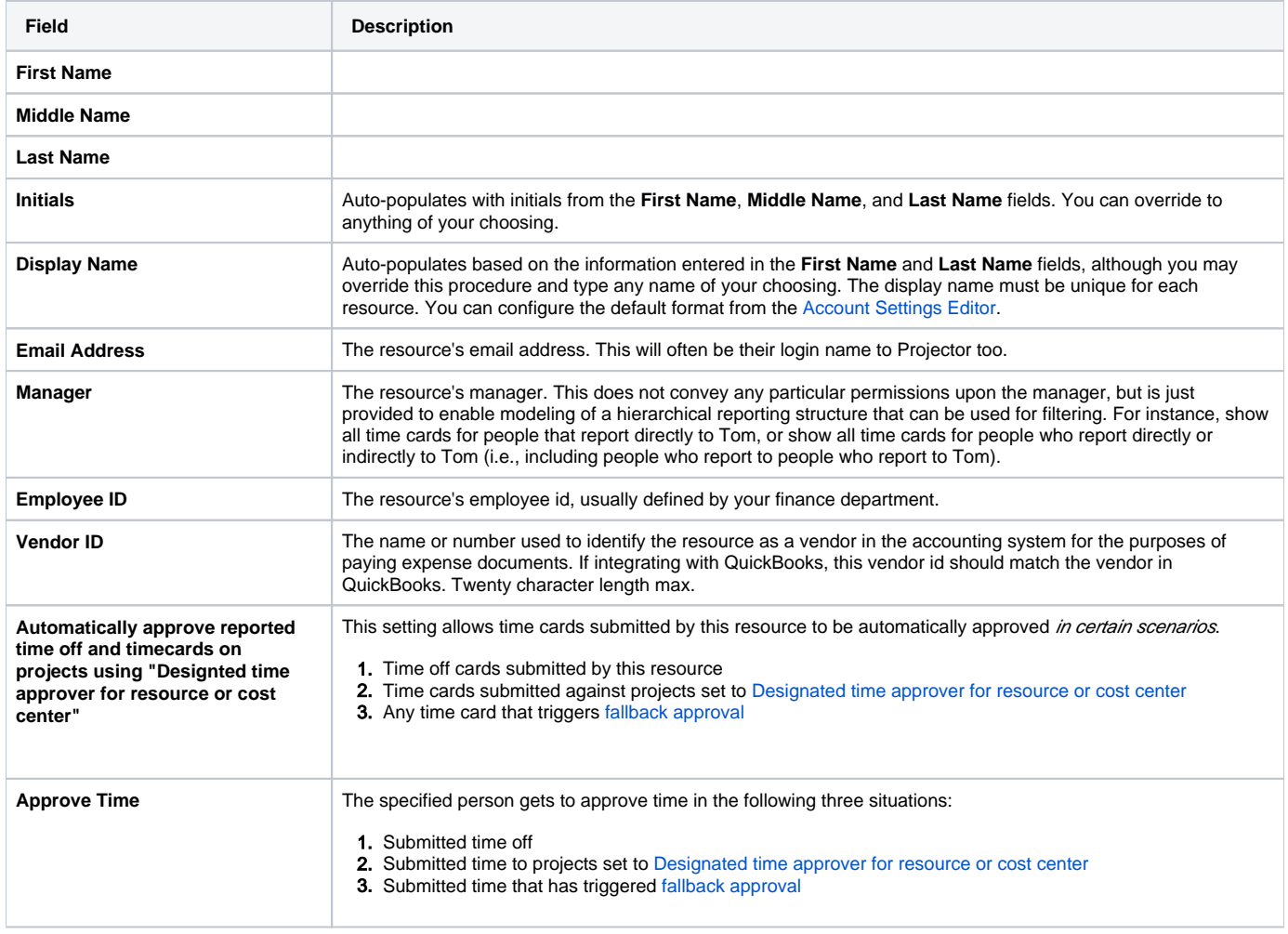

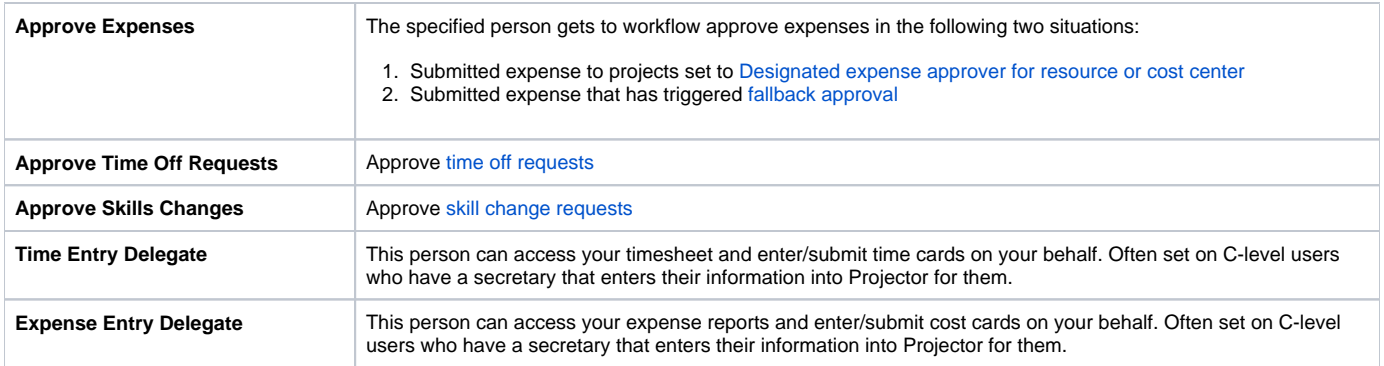

## Historically-tracked Information

The lower section let's you define attributes of the resource that are time-phased. For example, a resource is a subcontractor from Jan 1 until May 1, then on May 2 they were hired full-time. By time-phasing the information you get an accurate portrait of this resource when reporting in the past.

Probably the first thing you notice here is that all the settings are grayed out. Everything you see here is reflective of the resource's current status. The only field enabled is the date field, which shows the last time their status was updated. In the screenshot below you can see that this was Nov. 2014 for this resource. It is important that you understand the following piece so that if you make an edit here, you do it the correct way.

If the resource has had a change since the date shown, then you need to create a new history row. For example, a year later their location changed. You should change the date control to the day their location changed. This will enable all the fields for editing. Make the change and save.

This is different than if something is wrong about the resource. For example, they have the wrong title. In this case you want to go to the Resource History [Tab](https://help.projectorpsa.com/display/docs/Resource+History+Tab) and make the correction there. The distinction is whether something new has happened vs. correcting something in the resource's past.

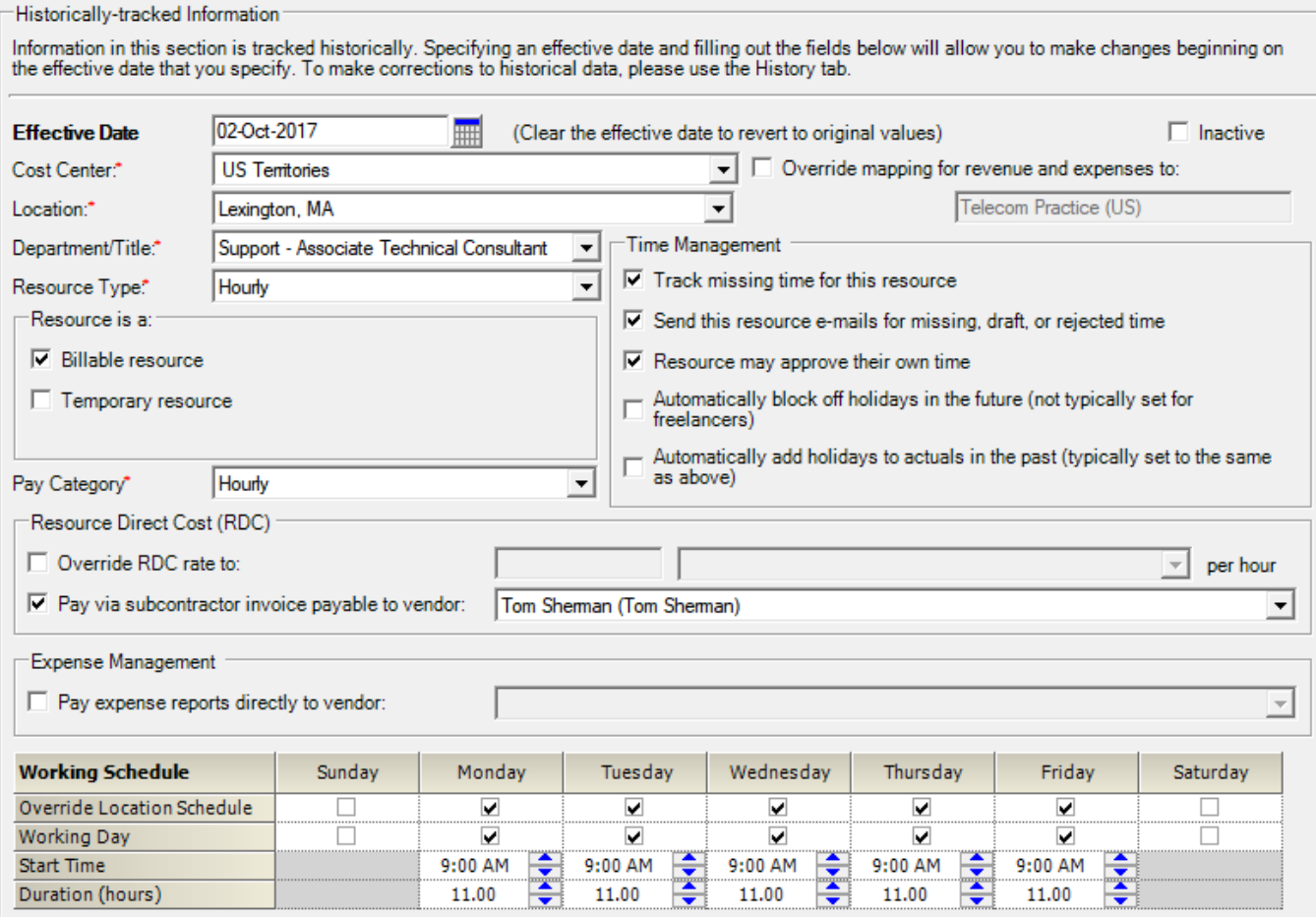

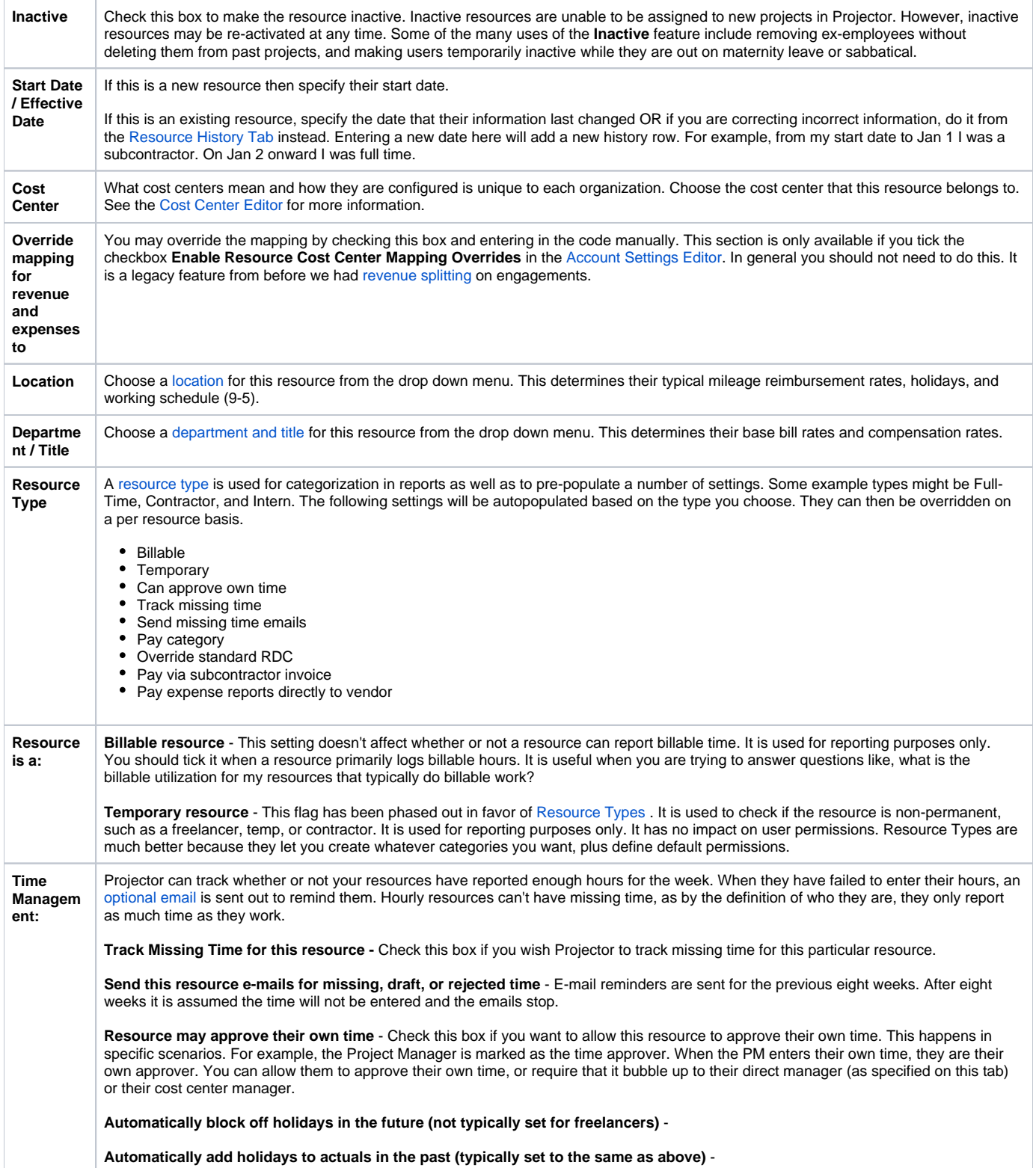

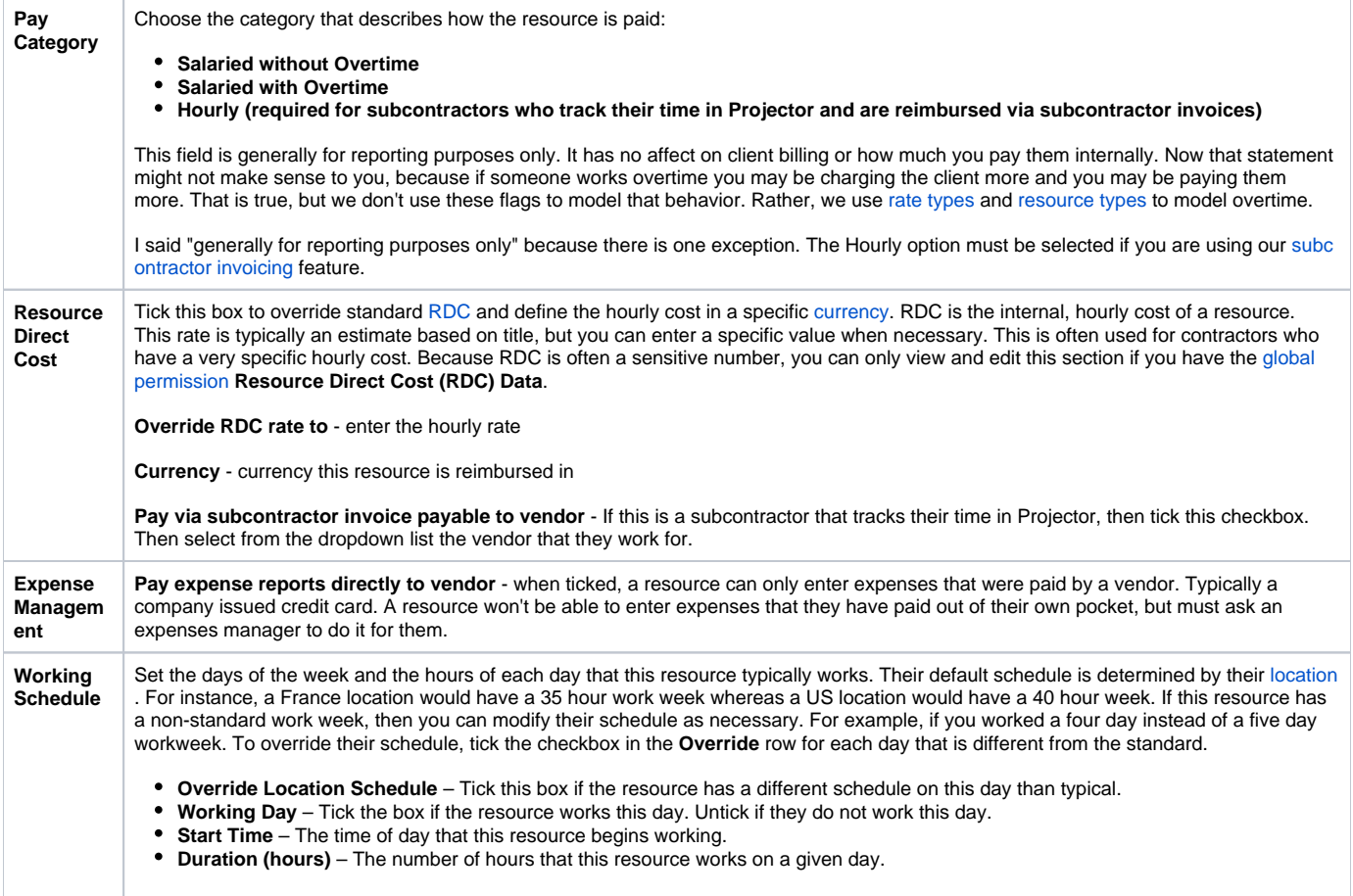